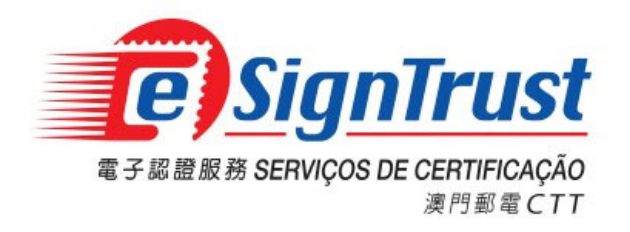

微軟視窗用戶

**Version. 2018‐03**

Copyright Correios e Telecomunicações de Macau, 2018 All rights reserved.

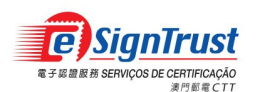

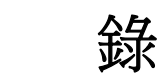

目

## 

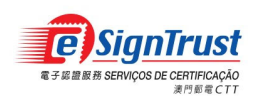

### 首次驗證經電子簽署之電子郵件或文件

當首次接收經電子簽署的郵件或電子文件時, 用戶需先安裝 eSignTrust 的根證書及中繼認 證實體證書,用以驗證簽署人之證書。

若根證書及中繼認證實體證書未被安裝時,電郵或電子文件上之簽署將不能被核實。電郵 或電子文件上將顯示錯誤信息及圖示,表示該電子簽署無效。

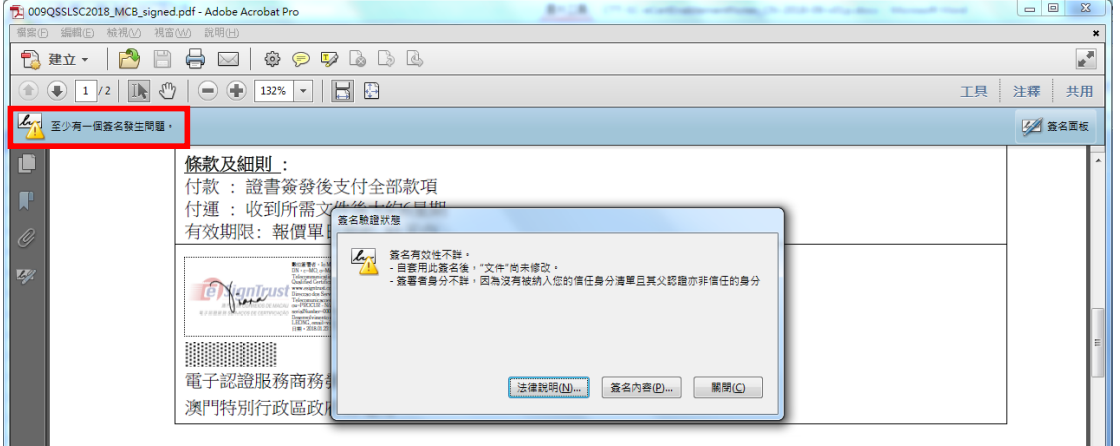

用戶可按簽名內容檢視簽署資訊及無效的原因

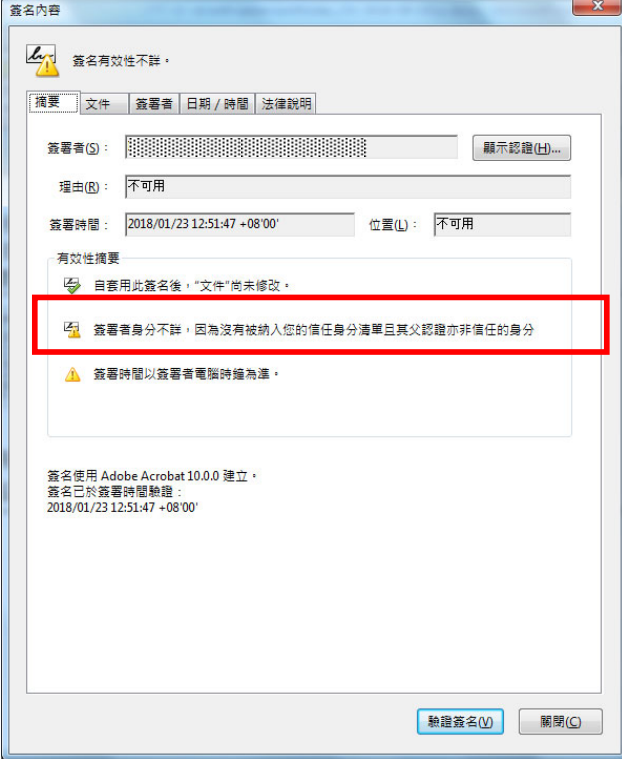

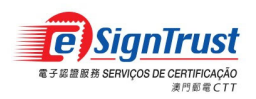

#### 用戶可點擊簽署者的認證查看該認證的簽發者

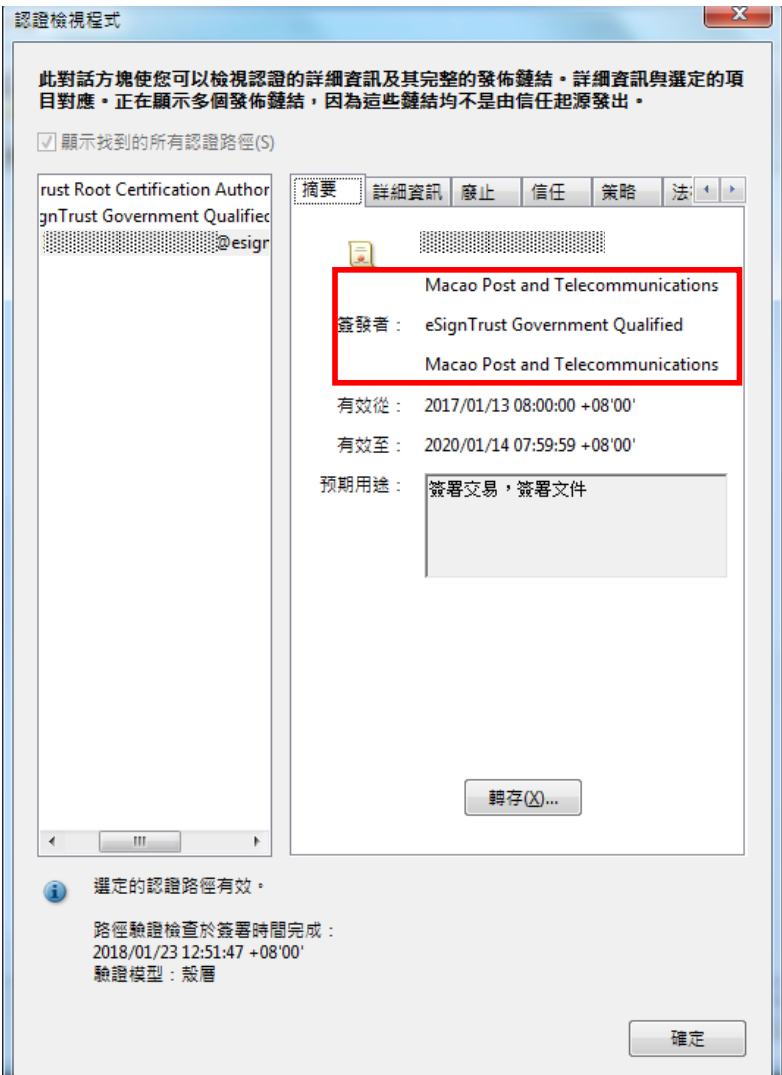

當安裝根證書及中繼認證實體證書後,簽署者之電子證書將被信任及其電子簽署將被核 實。

l.

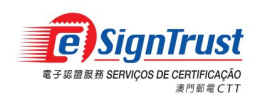

## 安裝根證書

- 1. 於 eSignTrust 網站之"資料庫"頁面內,點擊"根證書和簽發認證實體證書"之連結。用戶 亦可直接進入此連結下載:
	- 第二代根證書: https://www.esigntrust.com/cert/MPRootCA(G02).cer

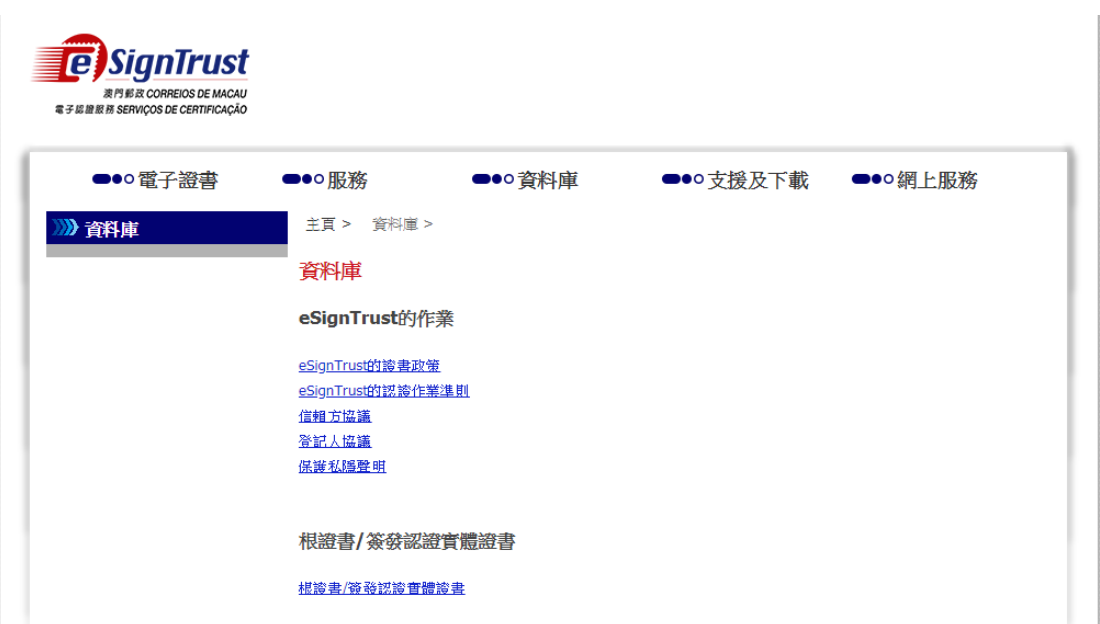

第三代根證書: https://www.esigntrust.com/cert/ESTRootCA(G03).cer

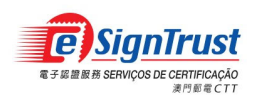

2. 於"根證書"欄目之下,在所需的根證書旁點擊"安裝"開啟以下下載視窗。

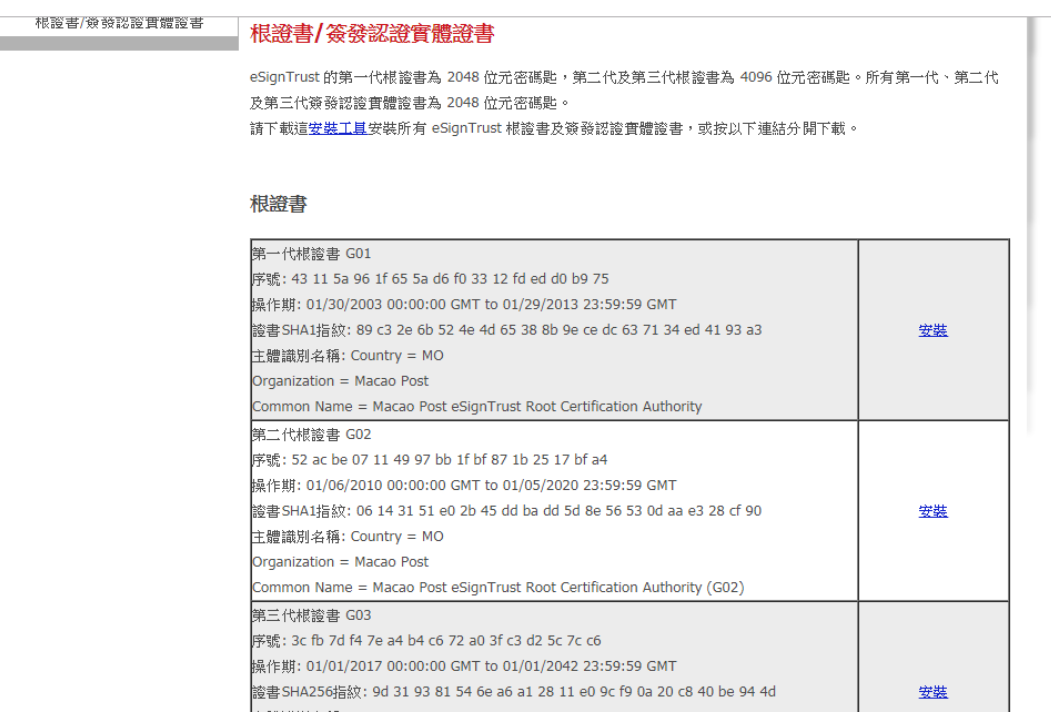

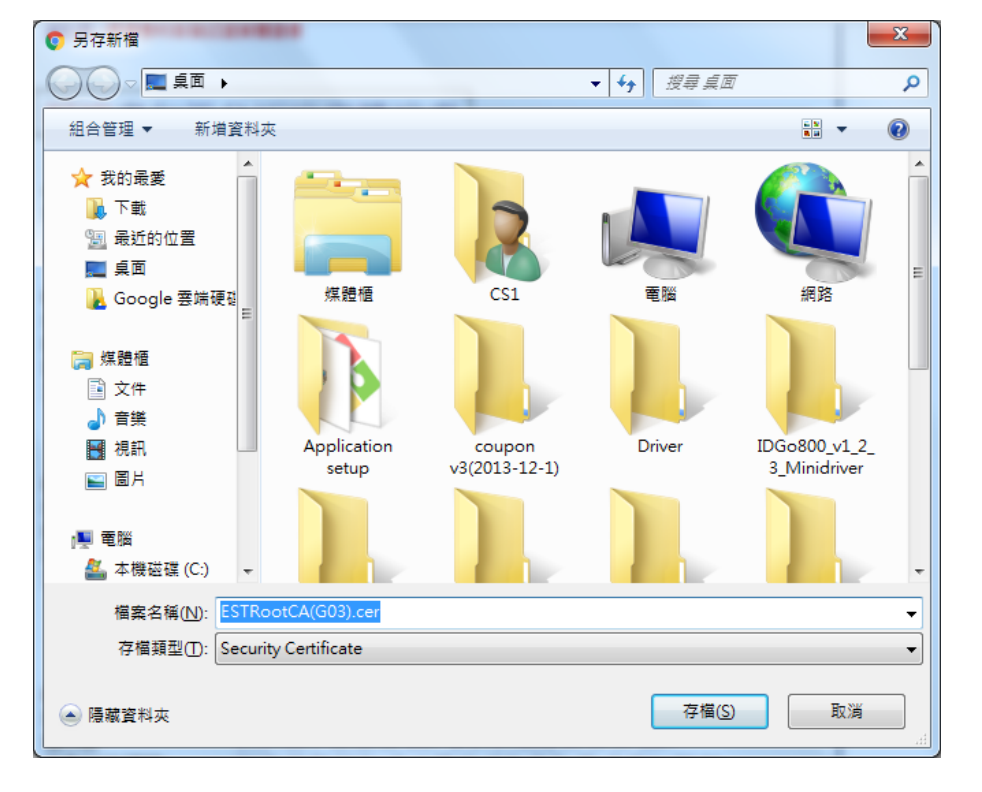

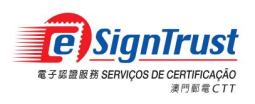

3. 開啟根證書檔案

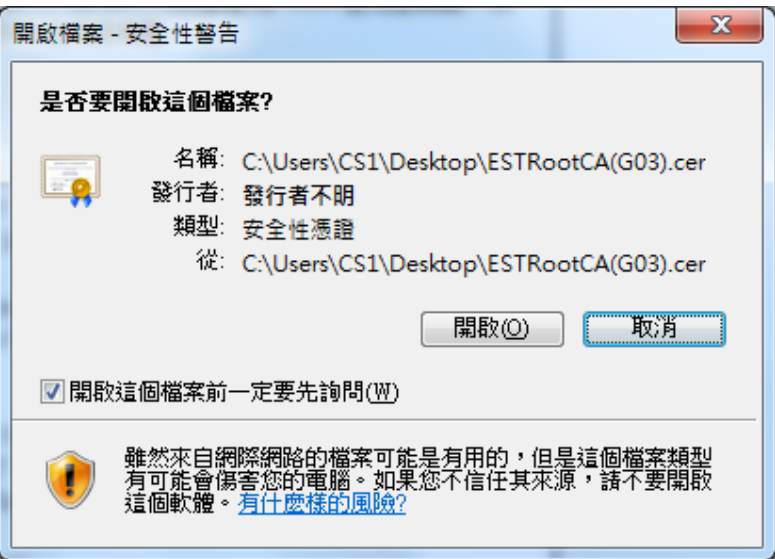

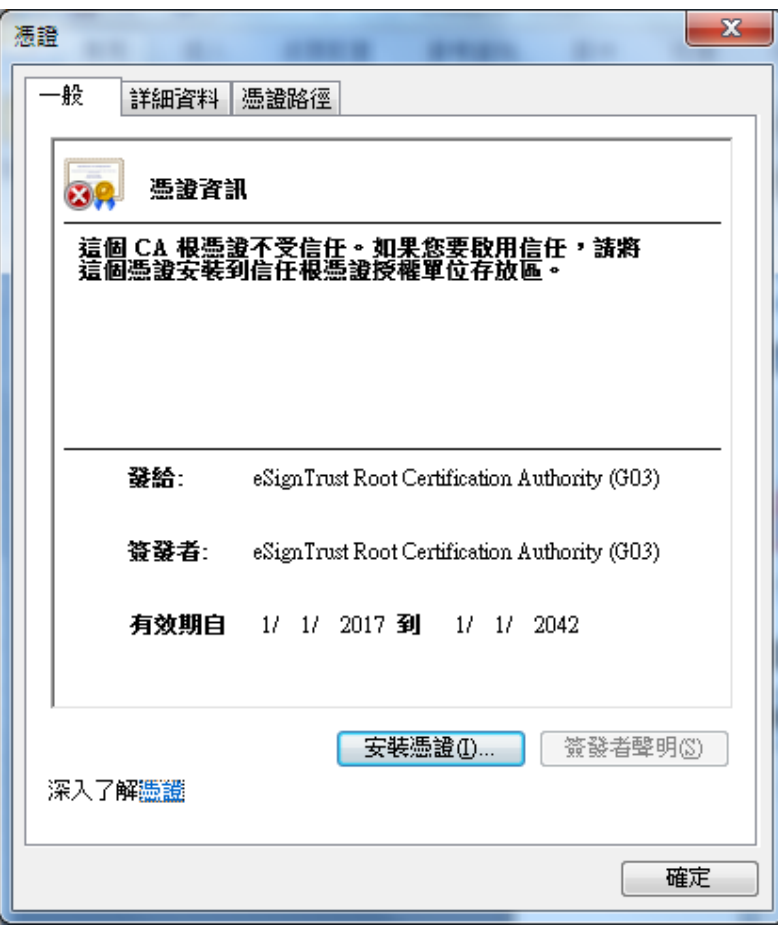

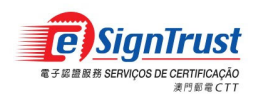

4. 按"安裝憑證",點擊"下一步"

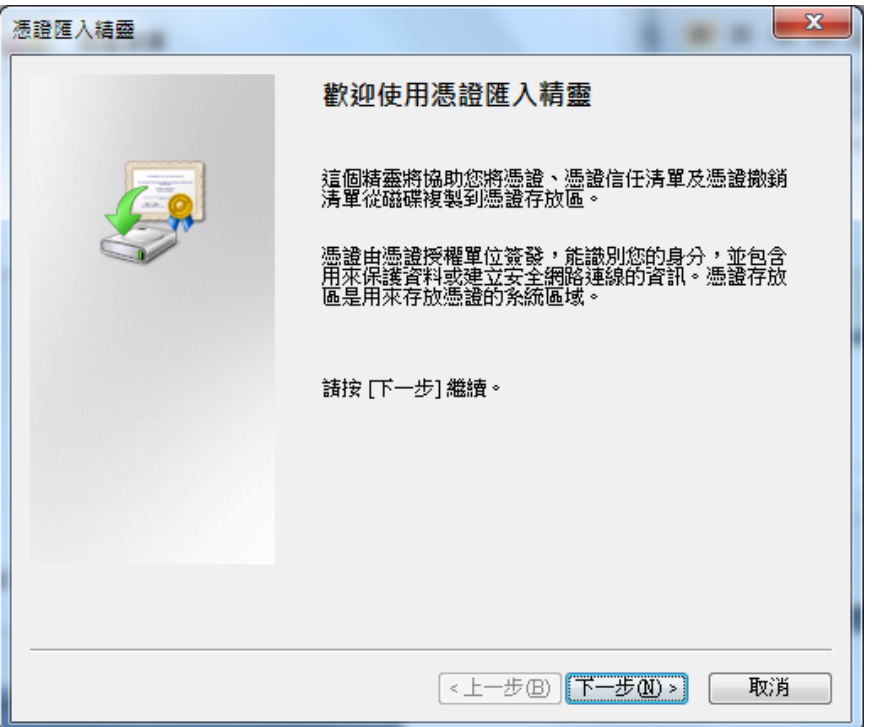

5. 選擇"將所有憑證放入以下的存放區, 按"瀏覽"指定存放位置

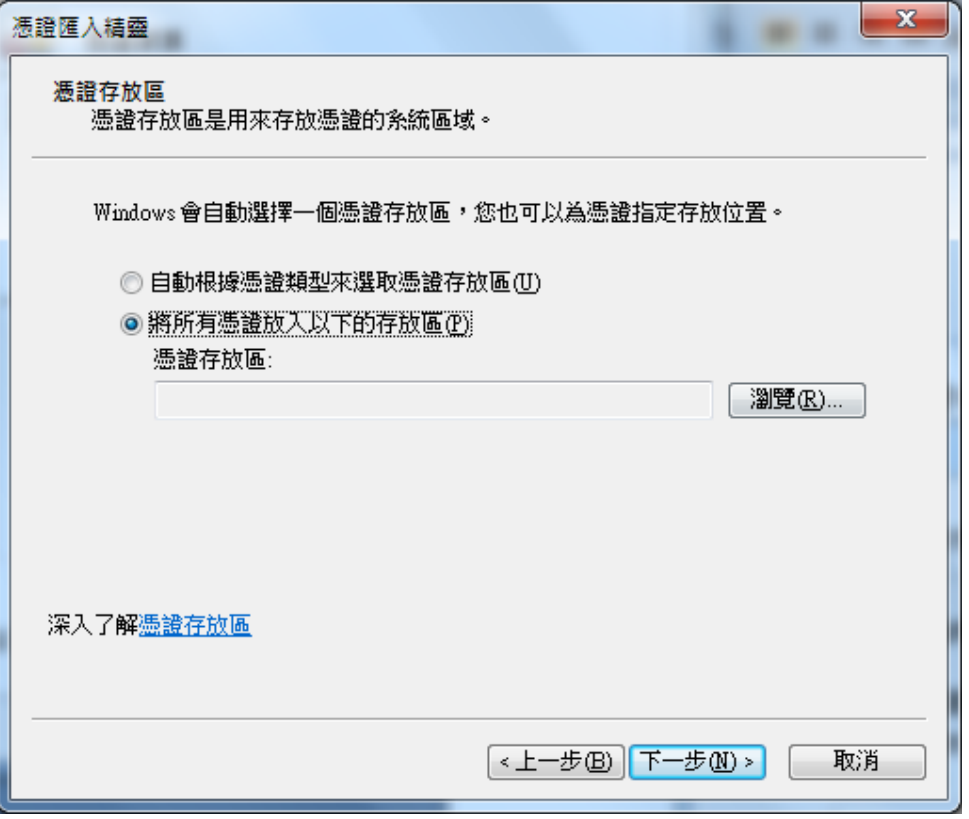

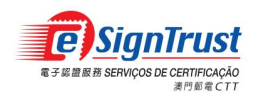

6. 選取"受信任的根憑證授權單位",按"確定"

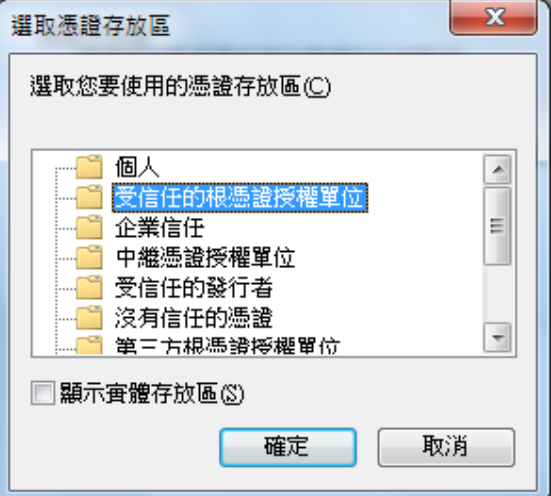

7. 按"下一步"

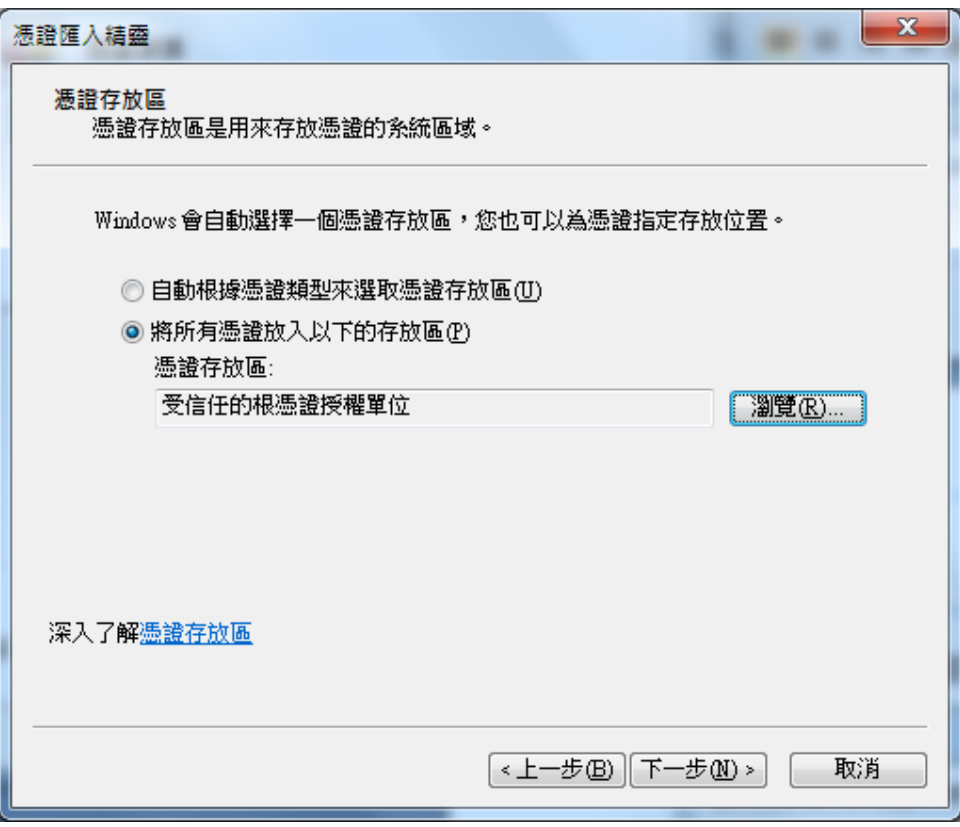

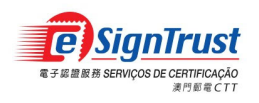

8. 按"完成"

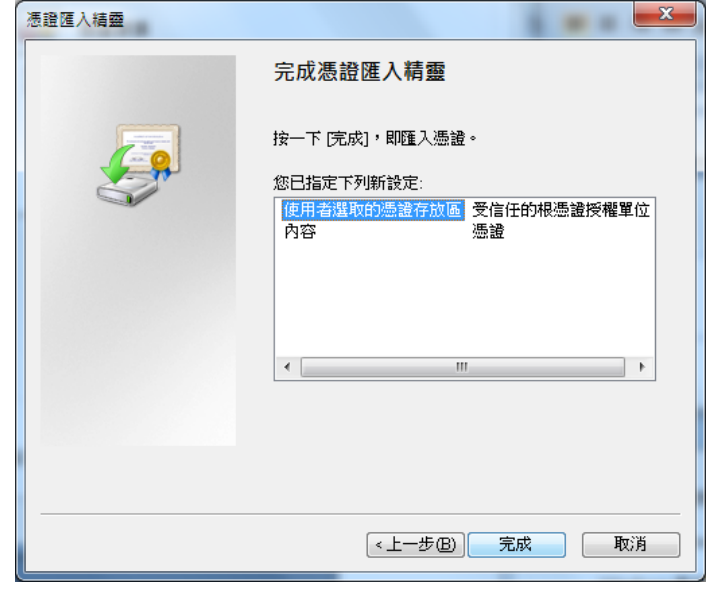

9. 系統出現安全性警告,按"是"

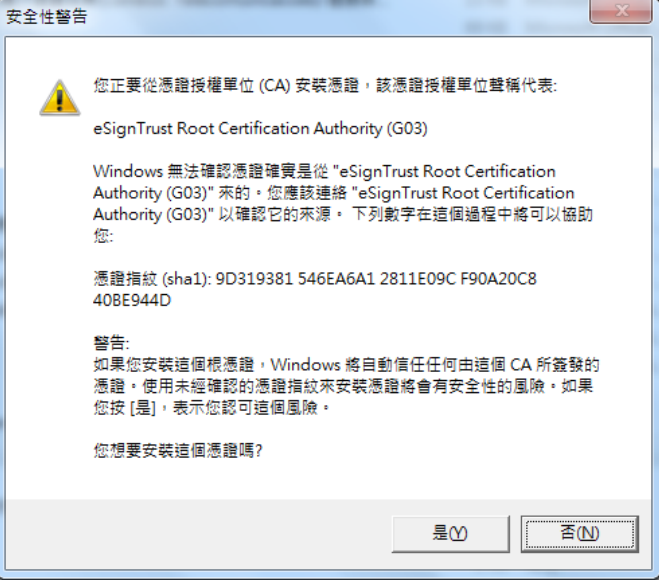

10. 安裝成功後會顯示以下訊息

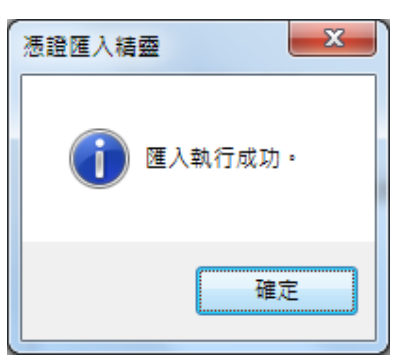

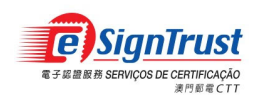

### 安裝認證實體證書

1. 於 eSignTrust 網站之"資料庫" 頁面內,點擊"根證書和簽發認證實體證書" 之連結,然 後於對應之認證實體證書欄目之下,點擊"安裝" 開啟證書下載視窗。

用戶亦可直接進入以下連結下載:

合格證書認證實體:

政府(第二代): https://www.esigntrust.com/download/cert/MPGovQcCA(G02).cer 政府(第三代): https://www.esigntrust.com/download/cert/ESTGovQCCA(G03).cer 機構(第二代): https://www.esigntrust.com/download/cert/MPCorpQcCA(G02).cer 機構(第三代): https://www.esigntrust.com/download/cert/ESTCorpQCCA(G03).cer 個人(第二代): https://www.esigntrust.com/download/cert/MPPerQcCA(G02).cer 個人(第三代): https://www.esigntrust.com/download/cert/ESTPerQCCA(G03).cer

#### 標準及加密證書認證實體:

政府(第二代): https://www.esigntrust.com/download/cert/MPGovNcCA(G02).cer 政府(第三代): https://www.esigntrust.com/download/cert/ESTGovNCCA(G03).cer 機構(第二代): https://www.esigntrust.com/download/cert/MPCorpNcCA(G02).cer 機構(第三代): https://www.esigntrust.com/download/cert/ESTCorpNCCA(G03).cer 個人(第二代): https://www.esigntrust.com/download/cert/MPPerNcCA(G02).cer 個人(第三代): https://www.esigntrust.com/download/cert/ESTPerNCCA(G03).cer

安全電郵認證實體:

個人(第二代): https://www.esigntrust.com/download/cert/MPSecureEmailCA(G02).cer 個人(第三代): https://www.esigntrust.com/download/cert/ESTSecureEmailCA(G03).cer

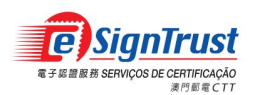

#### 2. 於"認證實體"欄目之下,在所需的認證實體證書旁點擊"安裝"開啟以下下載視窗。 政府合格證書認證實體

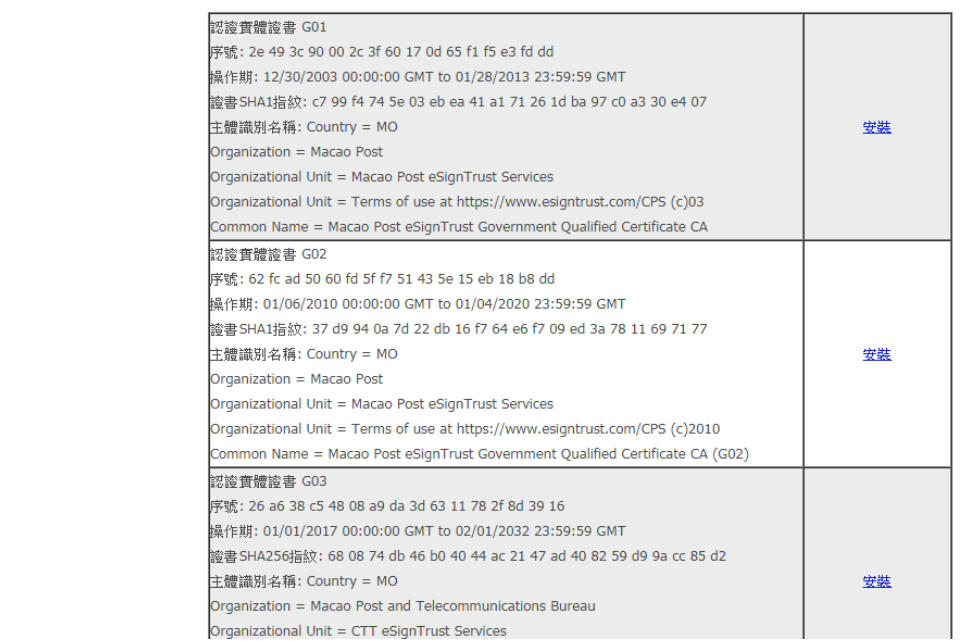

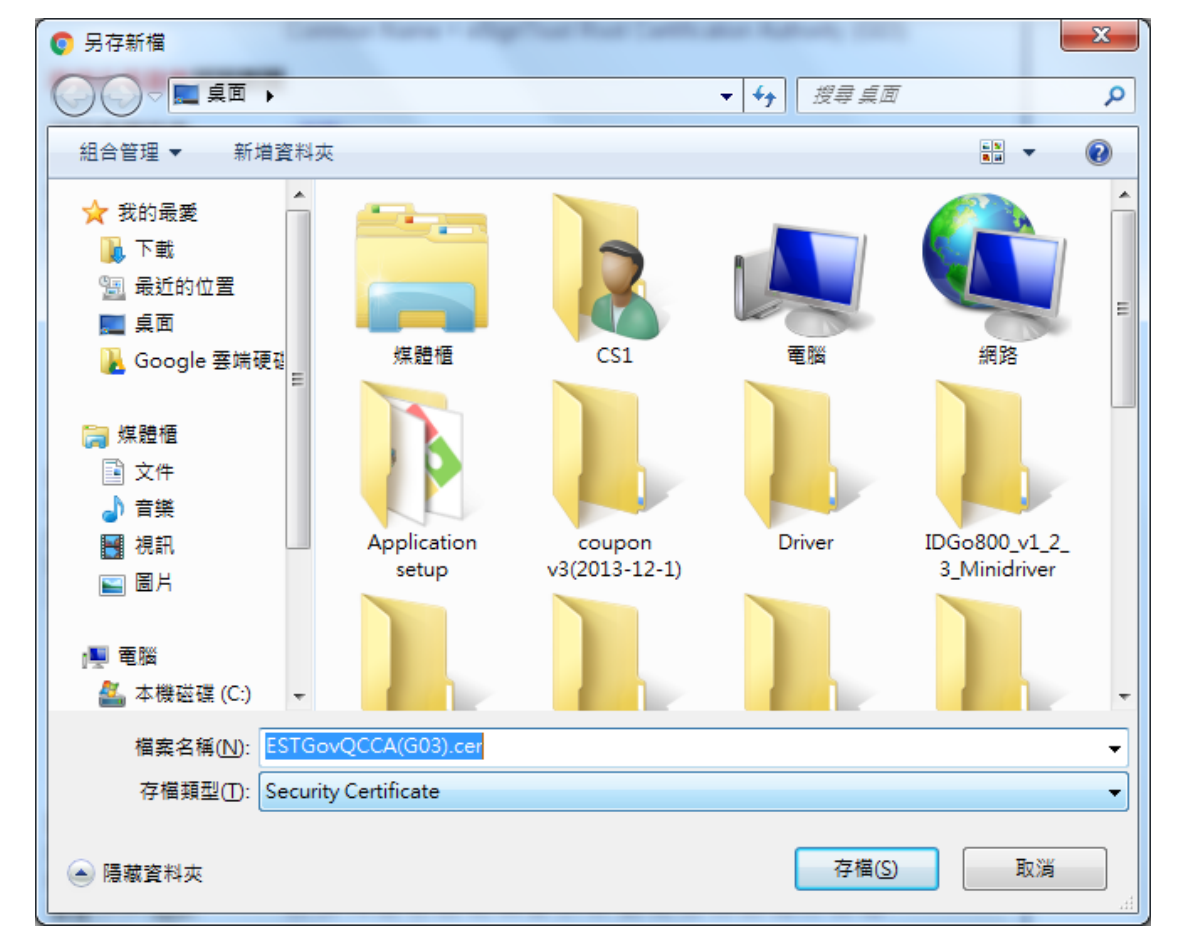

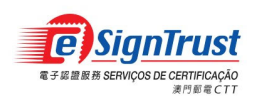

3. 開啟認證實體證書檔案

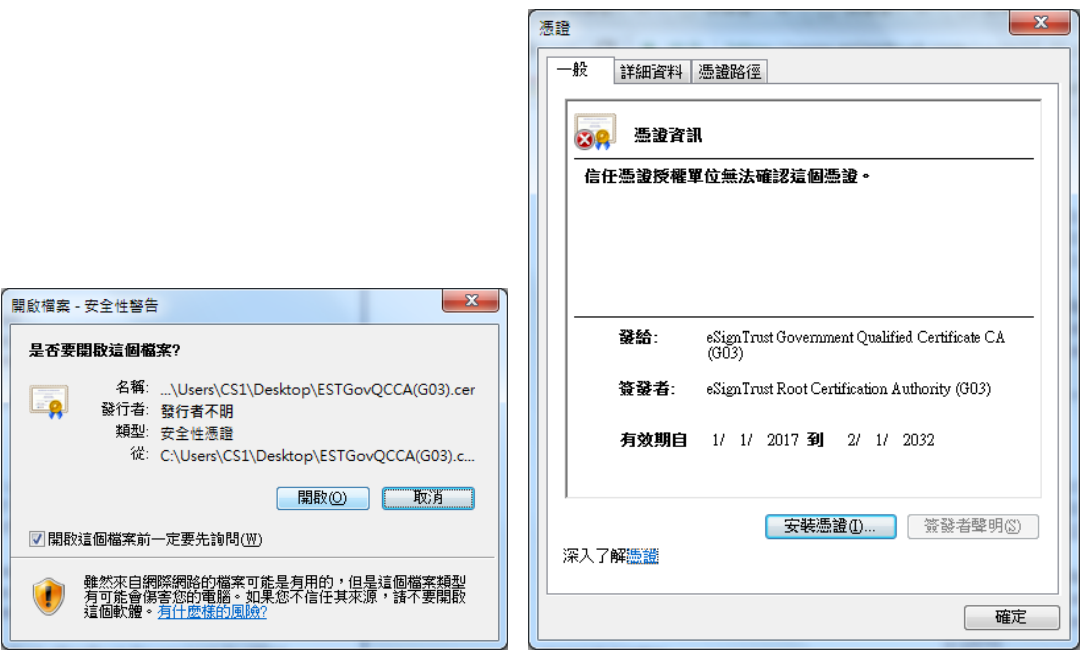

4. 按"安裝憑證",根據畫面上指示匯入認證實體證書,成功後畫面將顯示以下對話視窗, 表示證書匯入成功。

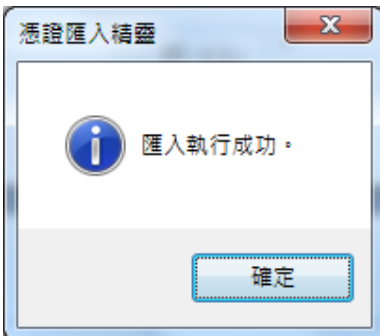

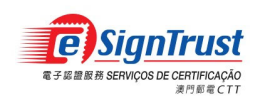

## 驗證經電子簽署之電子郵件或文件

安裝 eSignTrust 根證書及中繼認證實體證書後,電子郵件內之電子簽署將可以被核實。當 開啟已經電子簽署之電子郵件時,前文所提及的錯誤圖示已改為簽章標記,表示該電子簽 署有效及可被信賴的。

### **Adobe Reader DC** 驗證文件設定

1. 打開 Adobe Reader, 在工具列上選擇"編輯" -> "偏好設定…"

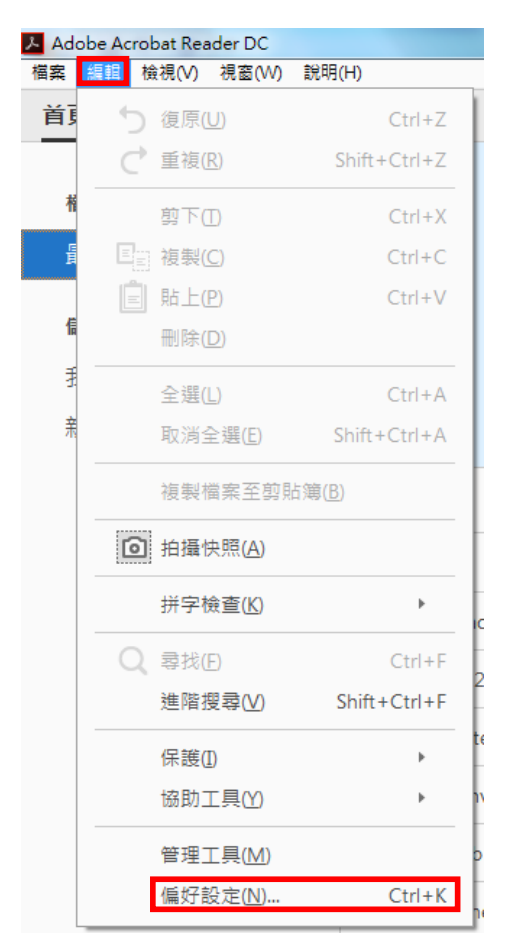

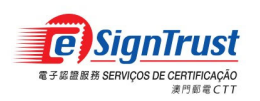

2. 在"偏好設定"視窗内,若要在開啓時進行驗證,選擇"簽名" -> 在確認的部份點擊"更 多"。

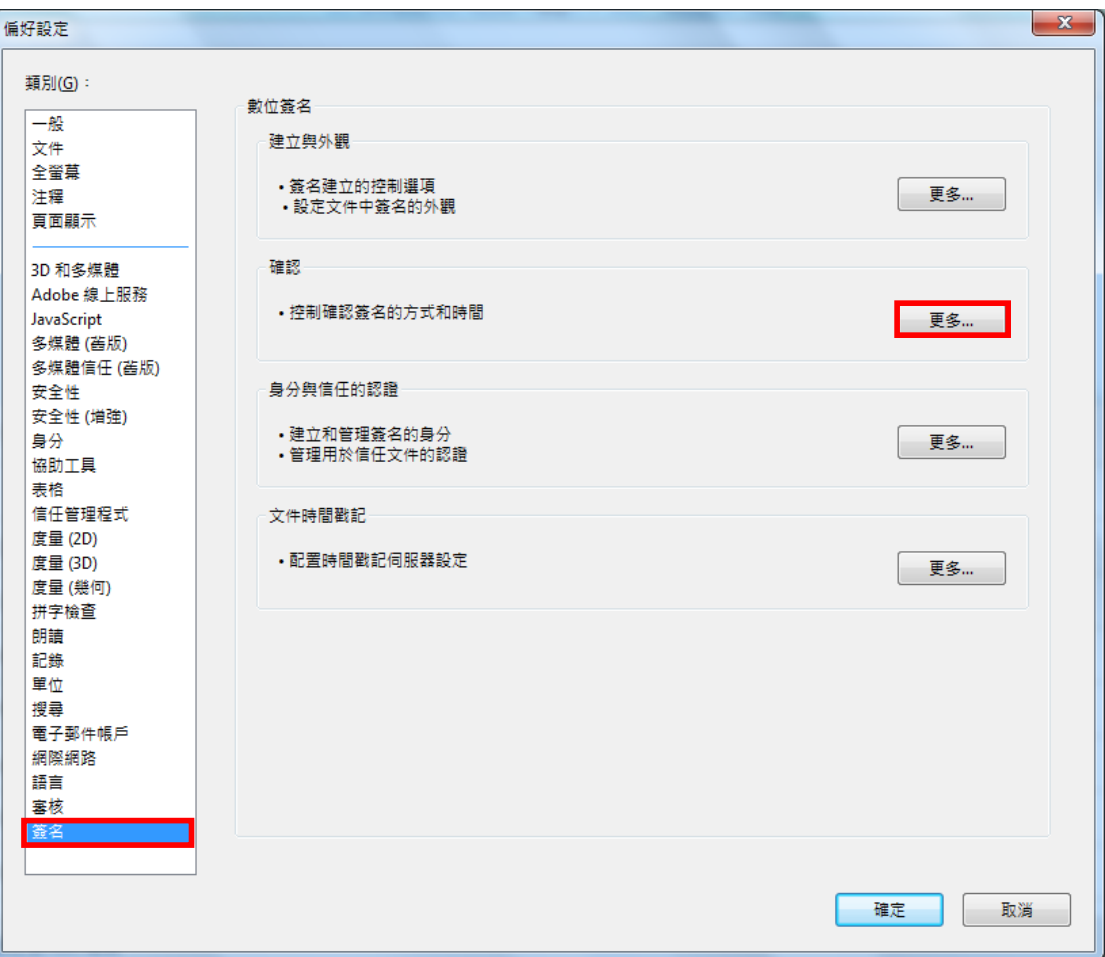

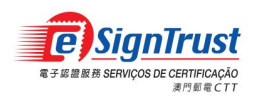

3. 勾選"文件開啟時確認簽名"、"在簽名確認中盡可能要求認證廢止檢查"、Windows 整合 中的"驗證簽名"及"驗證認證的文件",按"確定"。

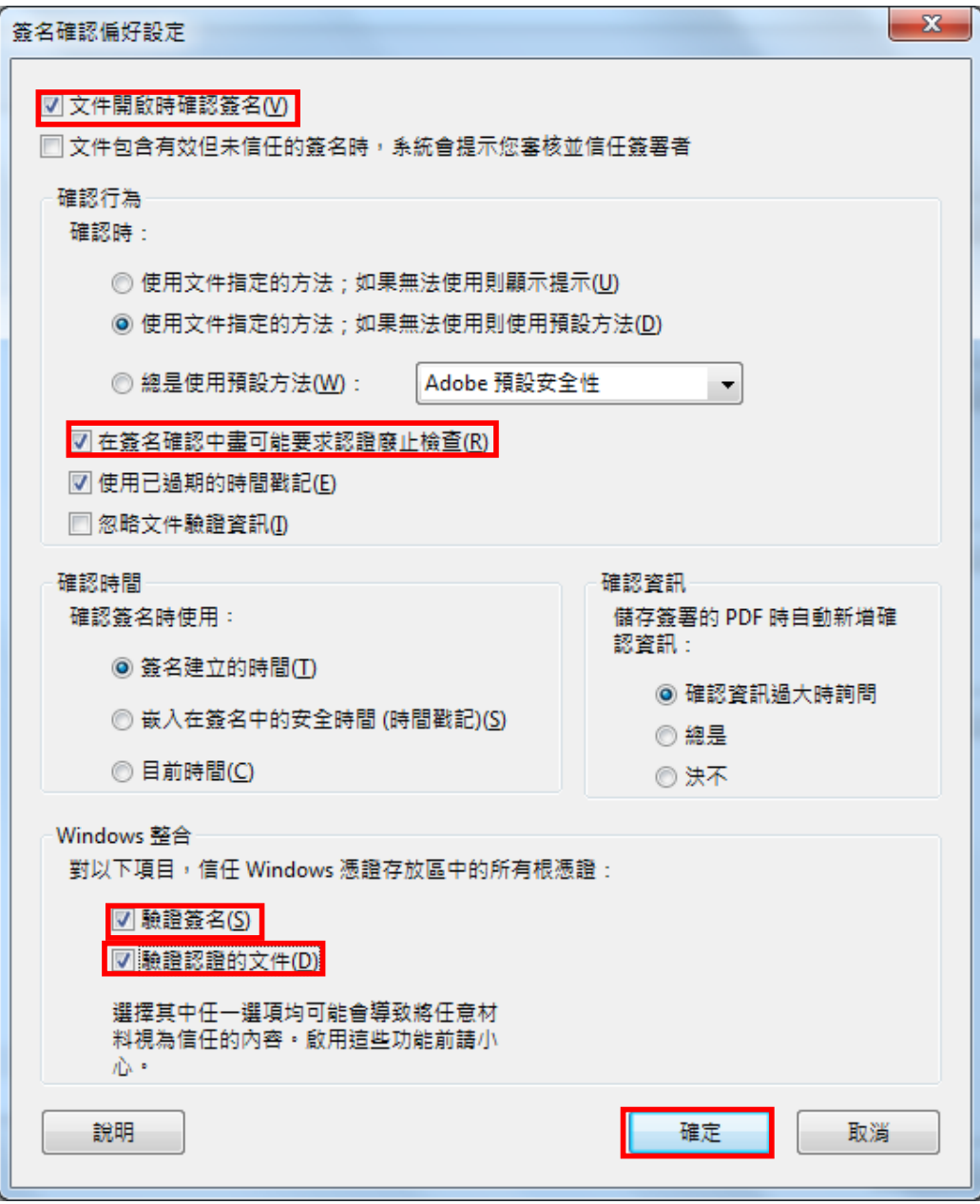

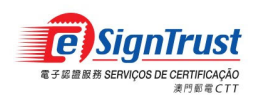

4. 再次驗證簽名後會顯示「簽名有效」及簽署者資料

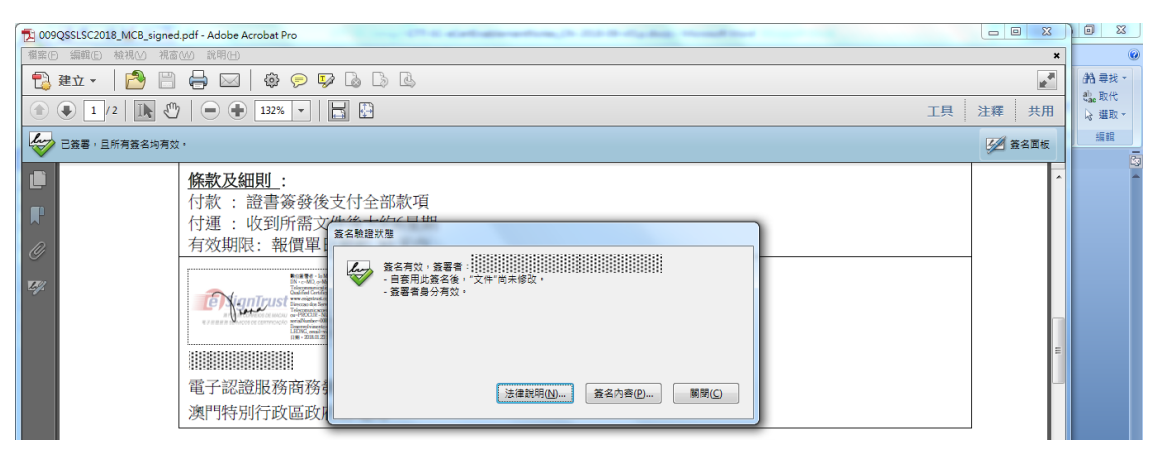

5. 用戶亦可按下標記檢視更多有關該電子簽署的資料。

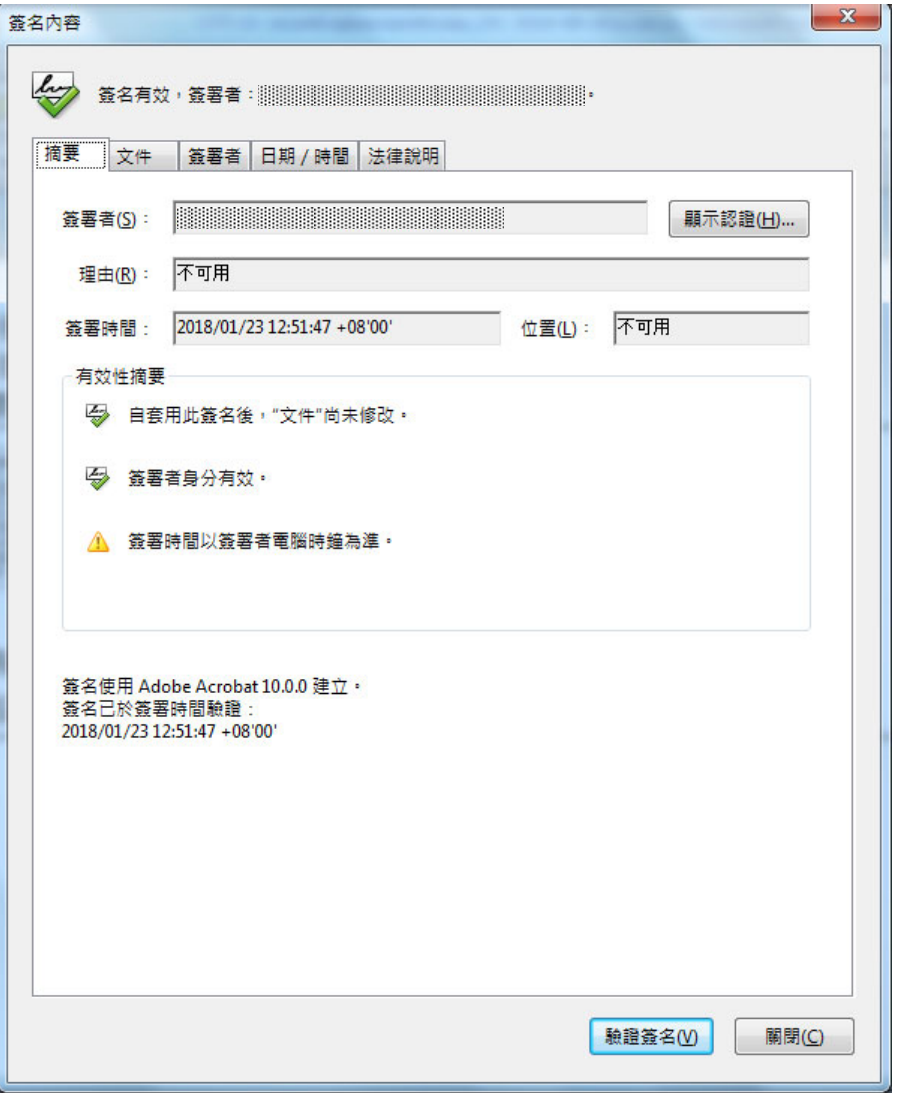